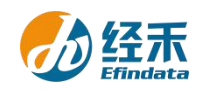

## **CNRDS** 平台新用户注册须知

尊敬的 对外经济贸易大学 用户:

您们好!贵校已订购中国研究数据服务平台(简称 CNRDS 平台)数据库的使用权,按 照合同约定, 您们可以获得 CNRDS 平台数据库使用权。CNRDS 平台采用账户登录开放式主 页浏览下载数据的方式,一位用户一个正式账户,用户须在对外经济贸易大学校园网范围内 使用。现将新用户注册流程告知如下:

1.建议使用谷歌、360 极速模式或 ie11 以上浏览器;

2.登录 CNRDS 平台主页([www.cnrds.com](http://www.cnrds.com)),点击右上角"新用户注册",进入网上用户 自主注册流程;

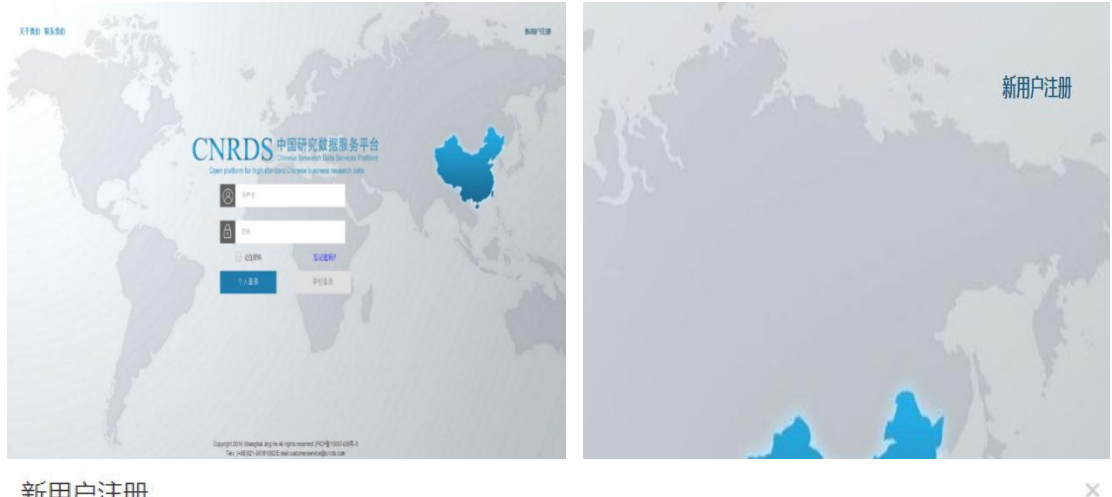

新用户注册

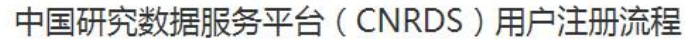

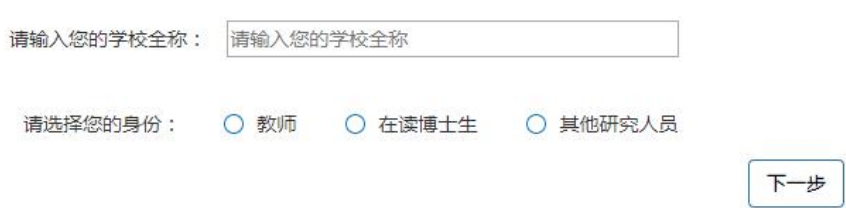

3.请输入您的学校全称: 对外经济贸易大学, 请选择您的身份: 教师, 在读博士生或其 他研究人员,点击下一步,填写信息上传文件,提交注册信息,现以教师为例;

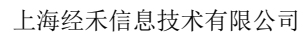

 $\overline{\times}$ 

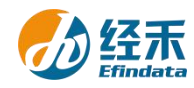

新用户注册

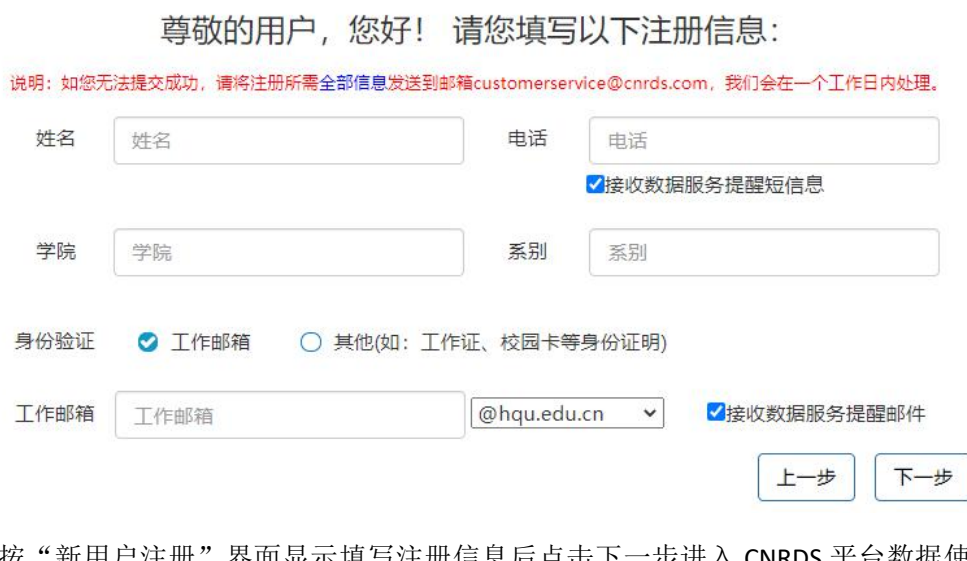

4.按"新用户注册"界面显示填写注册信息后点击下一步进入 CNRDS 平台数据使用协

## [议界面;](http://www.cnrds.com/Home/Index)

CNRDS平台数据使用协议  $\times$ 

CNRDS平台数据使用协议

尊敬的用户,您好! 您所在高校采购了我司CNRDS平台数据库产品使用权,根据合同约定,经您注册,我司开立一个正式账 户交付您使用,并请您遵守如下承诺: 1. 承认数据及其文档的所有权属于我司所有。同意并保证采取必要和合适的措施保护数据资料和数据的 版权和所有权(数据库及其文档受中华人民共和国《著作权法》、《商标法》及国际协约条款的保护)。 2. 承诺不把我司提供的数据的全部或部分资料和数据以任何形式转移、出售和公开给任何第三者。 3. 承诺只供本人有署名的研究项目中使用。 4. 承诺只把数据库数据用于学术研究, 不用于商业目的。 5. 承诺如果将我司提供的数据库产品用于学术成果中, 应当注明数据来源。 上海经禾信息技术有限公司 我同意 上一步 提交 5.点击"我同意","提交"后会弹出提示框:"您的注册信息提交成功!我司已发送一

份激活邮件至您的个人邮箱,请您及时登录激活,激活后方可进入我司的注册流程,谢谢!",

## 请一定要在 **48** 小时内激活链接!

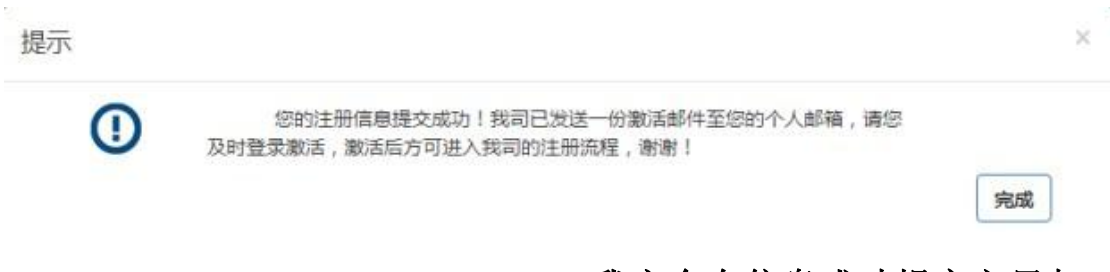

6.链接激活后,进入我方的账户开具流程, 我方会在信息成功提交之日起 3

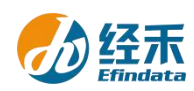

个工作日内给您开具账户并发送到您的注册邮箱,请您注意查收! 7.用户注册的个人账户可以同时获取特色库和基础库的正式数据,用户 可以通过账户个人中心了解数据库采购清单信息。

上海经禾信息技术有限公司

2021 年 12 月 1 日